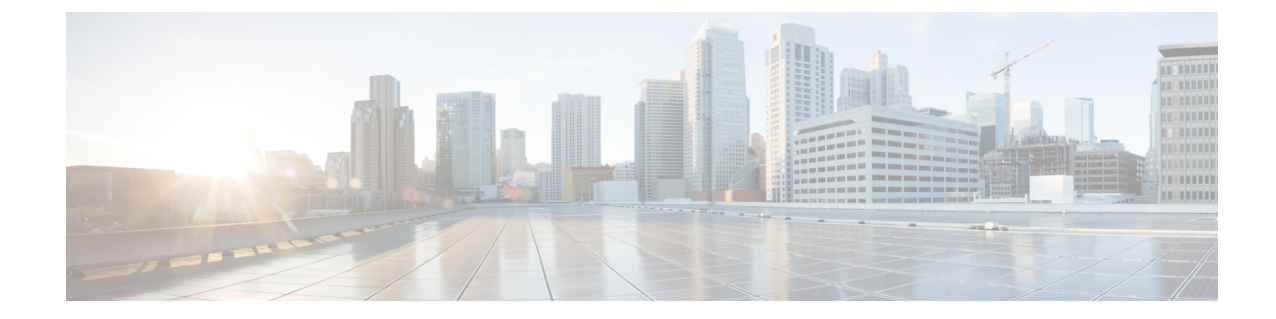

# エージェントデスクトップの操作

### A

- シスコでは、エクスペリエンスを向上させる取り組みの一環として、Webex Contact Center に 新しいデジタルチャネルを導入しようとしています。ソーシャルチャネル(FacebookMessenger および SMS)は一時的に利用できなくなります。Chat and Email サービスは引き続き使用でき ます。 注目
	- [エージェントデスクトップへのサインイン](#page-0-0), on page 1
	- エージェントデスクトップ [アプリケーションのインストール](#page-3-0) (4 ページ)
	- [対応可否状態の変更](#page-5-0), on page 6
	- [ラップアップの理由の適用](#page-6-0) (7 ページ)
	- [デスクトップの問題の解決](#page-7-0) (8 ページ)
	- [ユーザプロファイル](#page-7-1) (8 ページ)
	- [エージェントデスクトップからのサインアウト](#page-15-0) (16 ページ)

# <span id="page-0-0"></span>エージェントデスクトップへのサインイン

エージェントデスクトップ にサインインするには、次の手順を実行します。

#### **Before you begin**

電話機がコールを受信する準備ができていることを確認します。

#### **Procedure**

- ステップ **1** ブラウザのアドレスバーに、管理者から提供された URL を入力します。
- ステップ **2** ユーザ名を入力し、[次へ(Next)] をクリックします。
	- 選択された電子メールアドレスを変更するには、Alt + 左矢印 (Windows) または Command + 左矢印 (Mac) のキーボードショートカットを押します。 **Note**
- ステップ **3** パスワードを入力し、[サインイン(Sign In)] をクリックします。 [ステーションログイン (Station Login) ] ダイアログボックスが表示されます。
- ステップ **4** インバウンドコールおよびアウトバウンドコールに使用する [ダイヤル番号(Dial Number)] を入力します。ダイヤル番号の形式を次の中から選択します。
	- •電話番号がダイヤルプレフィックス + 市外局番 + 7 桁の番号(例: +1 (800) 553-2447)の 形式である場合は、[米国(US Format)] を選択します。
	- •電話番号がそれ以外の形式である場合は、「その他(Other) 1を選択します。
	- 電話番号の形式は所在地によって異なります。形式の設定の詳細については、管 理者に確認してください。 **Note**
		- 特殊文字(!、@、#、\$、%、^、&、\*、)、(、=、.、<、>、{、}、[、]、:、'、"、 |、~、`、、-など)を含む番号を [ダイヤル番号 (Dial Number) ] テキストボッ クスにコピーした場合、特殊文字はステーションログインの詳細を送信する前に 削除されます。サポートされる特殊文字は + のみです。
- ステップ **5** (オプション)WebexCallingデバイスを使用している場合は、[内線(Extension)]タブを選択 し、管理者が設定した Webex Calling の内線番号を入力します。
	- 特殊文字 (!、@、#、\$、%、^、&、\*、)、(、=、.、<、>、{、}、}、[、]、:、'、"、 |、~、`、 、- など)を含む番号を [内線(Extension)] テキストボックス特殊文 字はステーションログインの詳細を送信する前に削除されます。サポートされる 特殊文字は + のみです。 **Note**
	- [ステーションログイン(Station Login)] ダイアログボックスでは、ブラウザの自動 入力機能がサポートされます。自動入力機能を使用すると、以前に入力したダイヤル 番号と内線番号が自動的に入力され、時間を節約できます。自動入力で提示される数 は、ブラウザによって異なります。保存されているエントリを削除するには、ブラウ ザのキャッシュをクリアする必要があります。自動入力機能は、プライベートブラウ ズモードではサポートされません。 **Note**
- ステップ **6** [チーム(Team)] ドロップダウンリストからチームを選択します。
	- ドロップダウンリストからチームを選択するか、検索フィールドを使用してリストを 絞り込むことができます。 **Note**
- ステップ1 [送信 (Submit) ] をクリックします。
	- パスワードを忘れた場合は、[パスワードを忘れた場合(Forgot Password)] をクリッ クし、電子メールアドレスに送信された 6 桁の確認コードを入力します。 **Note**

**Attention** 複数のブラウザから、または同じブラウザウィンドウの複数のタブからエージェント デスクトップ にアクセスすることはできません。エージェントデスクトップ の複数 のインスタンスにサインインしている場合に、ブラウザまたはタブを切り替えてエー ジェントデスクトップにアクセスすると、プロンプトメッセージが表示されます。こ のプロンプトメッセージで [続行(Continue)] をクリックすると、そのブラウザウィ ンドウで エージェントデスクトップ にサインインした状態になります。

コール中に[続行 (Continue) ]をクリックした場合、インタラクション制御ペインが 読み込まれるまでに 4 ~ 5 秒かかります。

- 次のような場合、エージェントデスクトップにサインインできないことがあります。 **Note**
	- ダイヤル番号が無効であるか、登録されていないか、他のユーザがすでに使用し ている場合。
	- テナント、プロファイル、スキル、エージェントのアクセス許可と設定が構成さ れていない場合。
	- ネットワークまたはAPI(アプリケーションプログラミングインターフェイス) に問題がある場合。
	- サインインに関連する問題については、管理者に問い合わせてください。

### 迅速な対応能力

エージェントデスクトップでは、画面の解像度が低くても (640 ピクセル以下)、中程度でも (641 ~ 1007 ピクセル)、高くても(1008 ピクセル以上)、読みやすくナビゲーションしや すいレスポンシブなビューがサポートされます。エージェントデスクトップを使用するための 推奨ディスプレイサイズは 500 x 400 ピクセル (幅 x 高さ) 以上です。

エージェントデスクトップのインターフェイスは、画面のサイズ、向き、および使用するデバ イスの表示領域に基づいて自動的に調整されます。エージェントデスクトップは、エージェン トデスクトップへのアクセスに使用されるデバイスとは関係なく、サポートされているブラウ ザバージョンでレスポンシブになります。たとえば、Google Chrome(V76.0.3809 以降)を使 用してエージェントデスクトップにアクセスする場合、エージェントデスクトップは、携帯電 話、タブレット、ラップトップ、iPad のどれでも同じように動作します。 サポートされるブ ラウザバージョンの詳細については、[「エージェントデスクトップの要件](webexcc_b_20-desktop-user-guide_chapter1.pdf#nameddest=unique_23)」を参照してくださ い。

エージェントデスクトップには、次のようなレスポンシブな動作が実装されています。

- 水平ヘッダー:水平ヘッダーに表示しきれないカスタムのウィジェットやアイコンがある 場合は、「その他 (More) ] (:) アイコンが表示されます。
	- アイコンをクリックすると、ドロップダウンリストにカスタムのウィジェットとアイ コンが表示されます。
- 画面のサイズを変更すると、カスタムのウィジェットとアイコンが水平ヘッダーに期 待どおりに表示され、 アイコンは非表示になります。
- ナビゲーションバー: 左側のナビゲーションバーは、小さい表示領域の水平ヘッダーに折 りたたまれます。メニュー (三) アイコンをクリックすると、スライドバーがアイコン とともに表示されます。

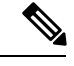

- 表示領域の幅が 736 ピクセル未満の場合、タイトルとロゴは表示 されません。ロゴとタイトルを表示するには、幅を 737 ピクセル 以上に広げます。 (注)
- タスクリスト、[エージェントのインタラクション履歴]、および [補助情報] ペイン:これ らのペインはワークスペースの上に重ねて表示されます。デフォルトでは、各ペインは小 さい表示領域に折りたたまれた状態になります。

各ペインの 》 (展開) アイコンをクリックすると、スライディングペインに詳細が表示さ れます。1 つのペインを展開すると、ワークスペースが隠れてしまわないように、展開さ れている他のペインが折りたたまれます。

[補助情報]ペインでは、ビューに表示しきれない追加のタブがある場合、[その他(More)] オプションが表示されます。

エージェントデスクトップはアプリケーションとしてインストールできます。その場合の応答 動作は、ブラウザベースのエージェントデスクトップと同じです。

(注)

• カスタムウィジェットがレスポンシブかどうかは、管理者によって定義されます。

• 非レスポンシブなウィジェットでは、最適なユーザエクスペリエンスが確保されず、表示 領域の幅が736ピクセル以下の場合は表示されません。非レスポンシブとして構成された ウィジェットを表示するには、幅を 737 ピクセル以上に広げます。

# <span id="page-3-0"></span>エージェントデスクトップ アプリケーションのインス トール

プログレッシブ Web アプリケーション (PWA) をサポートするモダン Web ブラウザを使用し てエージェントデスクトップにアクセスする場合は、エージェントデスクトップをアプリケー ションとしてインストールできます。

PWA は、最新技術を利用して Web アプリケーションとモバイルアプリケーションの良い面を 組み合わせた Web アプリケーションです。これらは Web 技術を使用して構築された Web サイ トですが、アプリケーションのように動作します。

次のオペレーティングシステムとブラウザでは、エージェントデスクトップがアプリケーショ ンとしてサポートされます。

- オペレーティングシステム:Windows 10、macOS、および Chrome OS
- Web ブラウザ: Google Chrome および Edge Chromium (MS Edge)

エージェントデスクトップをアプリケーションとしてインストールするには、次の手順を実行 します。

#### 始める前に

- エージェントデスクトップにサインインしている必要があります。詳細については、「[エー](#page-0-0) [ジェントデスクトップへのサインイン](#page-0-0)」を参照してください。
- Google Chrome や Edge Chromium(MS Edge)など、PWA をサポートするモダン Web ブラ ウザを使用する必要があります。

#### 手順

- ステップ **1** 通知メッセージに表示される [アプリケーションのインストール(Install Application)] リンク をクリックするか、アドレスバーに表示される[WebexCCデスクトップのインストール(Install Webex CC Desktop)] アイコンをクリックします。
- ステップ **2** [インストール(Install)] をクリックします。

インストールが完了すると、エージェントデスクトップが別個のアプリケーションウィンドウ で開き、独立したデスクトップアプリケーションとして使用できます。アクセスしやすいよう に、アプリケーションをホーム画面に追加したり、タスクバーにピン留めしたりできます。

- エージェントデスクトップにサインインするかキャッシュをクリアすると、エー ジェントデスクトップをデスクトップアプリケーションとしてインストールする オプションが通知されます。 (注)
	- Firefox Web ブラウザを使用して エージェントデスクトップ をデスクトップアプ リケーションとしてインストールすることはできません。
	- エージェントデスクトップ に Web ブラウザからアクセスしてもアプリケーショ ンとしてアクセスしても、ユーザエクスペリエンス (UX) は変わりません。た だし、デスクトップアプリケーションにはアドレスバーがない点だけが異なりま す。
	- エージェントデスクトップアプリケーションをアンインストールするには、次の 手順を実行します。
		- アプリケーションのタイトルバーにある省略記号アイコンをクリックしま す。
		- [Webex CCデスクトップのアンインストール (Uninstall Webex CC Desktop)] >[削除 (Remove) ] をクリックします。

## <span id="page-5-0"></span>対応可否状態の変更

エージェントデスクトップにサインインすると、状態は、管理者が構成したデフォルトのアイ ドル状態(理由)に設定されます。コール、チャット、電子メール、またはソーシャルメッ セージングの会話リクエストを受け入れるには、状態を[対応可能(Available)]に設定する必 要があります。

デフォルトの状態を変更するには、次の手順を実行します。

#### **Before you begin**

エージェントデスクトップにサインインしている必要があります。詳細については、「[エー](#page-0-0) [ジェントデスクトップへのサインイン](#page-0-0)」を参照してください。

#### **Procedure**

- ステップ **1** 水平ヘッダーに表示される[可用性の状態(AvailabilityState)]ドロップダウンリストをクリッ クします。
- ステップ **2** ドロップダウンリストから目的の対応可否状態を選択するか、検索フィールドを使用してリス トを絞り込むことができます。

ドロップダウンリストには、[対応可能(Available)] 状態と、管理者が構成したアイドル状態 が表示されます。

## <span id="page-6-0"></span>ラップアップの理由の適用

ラップアップの理由は、顧客がコンタクトセンターに電話をかけた理由を示し、顧客からの問 い合わせの解決を支援した経験を記録するものです。この情報は、企業でコンタクトセンター の有効性と成果を評価するために使用されます。

ラップアップの理由は、顧客とのやり取りを終了した後に適用されます。次のシナリオでは、 ラップアップの理由を選択する必要があります。

- 顧客とのアクティブな音声コールを終了するとき。
- 顧客とのアクティブチャットまたはソーシャルメッセージングの会話を終了するとき。
- アクティブな音声コール、チャット、電子メール、またはソーシャルメッセージングの会 話リクエストを転送するとき。
- 顧客に電子メールの返信を送信するとき。
- 顧客がアクティブな音声コールまたはチャットリクエストを終了するとき。

#### 始める前に

ラップアップの理由を適用するには、顧客とのアクティブなやり取りが必要です。

#### 手順

ステップ **1** シナリオに応じて、[終了(End)]、[転送(Transfer)]、または [送信(Send)] をクリックし ます。 [ラップアップの理由(Wrap Up Reasons)] ダイアログボックスが表示されます。

> タイマーと [ラップアップの理由(Wrap Up Reasons)] ダイアログボックスに表示されるラッ プアップの理由は、管理者によって設定されます。

- ステップ **2** (オプション)デスクトップで自動的にラップアップが適用されるのを防ぐには、[自動ラッ プアップをキャンセル(Cancel Auto Wrap Up)] をクリックします。
- ステップ **3** ドロップダウンリストから適切な理由を選択するか、検索フィールドを使用してリストを絞り 込むことができます。一度に選択できるラップアップの理由は 1 つだけです。
- [ラップアップ (Wrap Up) ] 状態の横にカウントアップタイマーが表示され、イ ンタラクションを終了してからの経過時間が示されます。 (注)
	- •カウントダウンタイマーが [ラップアップの理由 (Wrap Up Reasons) ] ダイアロ グボックスに表示され、インタラクションが自動的にラップアップされるまでの 残り時間が示されます。タイマーがゼロになる前にラップアップ理由を選択しな い場合は、デフォルトのラップアップ理由が自動ラップアップ中に送信されま す。

ステップ **4** [ラップアップを送信(Submit Wrap Up)] をクリックします。

## <span id="page-7-0"></span>デスクトップの問題の解決

APIリクエストの失敗やイベントの障害によってデスクトップでデータを読み込めない場合、 エラーメッセージが通知されます。問題をデバッグするために、エラーのトラッキング ID を コピーし、詳細を管理者と共有できます。

デスクトップに問題が発生した場合は、問題の調査のためにデスクトップのログを管理者に送 信できます。詳細については、「[エラーレポートのダウンロード](#page-14-0) (15ページ)」を参照して ください。 (注)

#### 手順

ステップ1 エラーのダイアログボックスで、[エラーの詳細 (Error Details) ] リンクをクリックします。 ステップ **2** [トラッキングIDのコピー(Copy Tracking ID)] をクリックします。

コピーしたトラッキング ID を管理者と共有して問題をデバッグします。

## <span id="page-7-1"></span>ユーザプロファイル

デスクトップの右上に ユーザプロファイル アイコンが表示されます。ユーザプロファイル ア イコンをクリックすると、次の情報が表示されます。

• サインインに使用したプロファイルの写真、ユーザ名、チーム、電話番号。アクティブな コンタクトリクエストや会話がない場合は、チームを変更できます。詳細については、 「[チームの変更](#page-9-0) (10 ページ)」を参照してください。

- プロファイルの写真が設定されていない場合は、姓名に基づ くイニシャルが表示されます。プロファイルの写真の設定 は、アカウントをアクティブ化するとき、または後から[Cisco](https://web.webex.com/) Webex [のプロファイルページ](https://web.webex.com/)で行うことができます。詳細に ついては、[「プロファイル画像の追加](https://help.webex.com/en-us/6xhst1/Webex-Add-Your-Profile-Picture)」を参照してくださ い。 (注)
	- [電話番号(Phone Number)] には、[ステーションログイン (Station Login)] ダイアログボックスに入力された [ダイヤ ル番号(Dial Number)] または [内線(Extension)] の値が表 示されます。
- [チャネルキャパシティ(Channel Capacity)]:特定の時間に各メディアチャネルで処理で きるコンタクトの数。詳細については、[「チャネルキャパシティの表示](#page-10-0) (11 ページ)」 を参照してください。
- [ユーザ設定(User Settings)]:[ユーザ設定(User Settings)] セクションには、次のオプ ションが表示されます。
	- [通知設定(Notification Settings)]:デスクトップ通知とアラートの表示に関する設 定。詳細については、[「通知設定の有効化または無効化](#page-11-0) (12 ページ)」を参照して ください。
	- [デスクトップレイアウト全体のリセット(Reset Entire Desktop Layout)]:管理者に よって設定されたデフォルトのデスクトップレイアウトビューを復元するオプショ ン。詳細については、「[デスクトップレイアウトのリセット」](webexcc_b_20-desktop-user-guide_chapter6.pdf#nameddest=unique_74)を参照してください。
- [ダークモードに切り替え(Switch to Dark Mode)]:デスクトップの暗いバックグラウン ドテーマを有効または無効にするトグルボタン。ダークモードの選択は、ブラウザのキャッ シュをクリアするまで保持されます。
- [ヘルプ (Help) ]: [ヘルプ (Help) ] セクションには、次のオプションが表示されます。
	- [キーボードのショートカット(Keyboard Shortcuts)]:キーボードショートカットの リストにアクセスするオプション。詳細については、「[キーボードショートカットへ](webexcc_b_20-desktop-user-guide_chapter1.pdf#nameddest=unique_14) [のアクセス](webexcc_b_20-desktop-user-guide_chapter1.pdf#nameddest=unique_14)」を参照してください。
	- [エラーレポートをダウンロード(DownloadErrorReport)]:エラーレポートをダウン ロードするオプション。詳細については、「エラーレポートのダウンロード (15ペー [ジ\)](#page-14-0)」を参照してください。
- [サインアウト(SignOut)]:デスクトップからサインアウトするオプション。詳細につい ては、[「エージェントデスクトップからのサインアウト](#page-15-0) (16 ページ)」を参照してくだ さい。

## <span id="page-9-0"></span>チームの変更

アクティブなコンタクトリクエストまたは会話がない場合は、チームを変更できます。

#### 始める前に

- エージェントデスクトップにサインインしている必要があります。詳細については、[「エー](#page-0-0) [ジェントデスクトップへのサインイン」](#page-0-0)を参照してください。
- 自分が複数のチームに関連付けられている必要があります。

#### 手順

- ステップ **1** デスクトップの右上にあるユーザプロファイルをクリックします。
	- アクティブなコンタクトリクエストまたは会話がある場合、チームを変更することは できません。[チーム(Team)] オプションは無効になります。 (注)
- ステップ **2** [チーム(Team)] をクリックします。

チーム名の一覧がアルファベット順に表示されます。デフォルトでは、現在のチームが選択さ れています。

ステップ **3** 表示されたリストからチームを選択します。

(注) 検索フィールドを使用してリストを検索できます。

- ステップ4「チーム選択の保存 (Save Team Selection) 1をクリックします。
	- 複数のチームに関連付けられていない場合、[チーム選択の保存 (Save Team Selection) ] は無効になります。 (注)

チームの変更を確認するプロンプトメッセージが表示されます。

ステップ5 [チームの変更 (Change Team) ] をクリックします。

チームの変更に成功したことを示すメッセージが表示されます。新しいチームのデスクトップ レイアウトとルーティング方法(音声またはデジタルチャネル)が適用されます。

- 着信リクエストがある場合、チームを変更することはできません。 (注)
	- ネットワークの可用性やその他の操作上の事情により、デスクトップレイアウト の変更が読み込まれるのは数秒後になることがあります。エージェントが、以前 のデスクトップレイアウトから、新しいデスクトップレイアウトの一部ではない いずれかのページにアクセスすると、ページが見つからないというエラーメッ セージが表示されます。エラーページの[ホームに戻る(Go Home)]リンクをク リックして、ホームページに移動してください。
	- チームの変更が正常に行われなかった場合は、エラーメッセージが表示されま す。問題をデバッグするには、エラーのトラッキング ID と詳細を管理者に共有 します。詳細については、[「デスクトップの問題の解決](#page-7-0) (8 ページ)」を参照 してください。
	- システムで新しいチームにサインインできない場合は、[ステーションログイン (Station Login)] ダイアログボックスにリダイレクトされます。[ステーション ログイン(Station Login)]ダイアログボックスで、[チーム(Team)]ドロップダ ウンリストから自分のチームを選択してください。詳細については、[「エージェ](#page-0-0) [ントデスクトップへのサインイン](#page-0-0) (1 ページ)」を参照してください。

### <span id="page-10-0"></span>チャネルキャパシティの表示

管理者は、特定の時間に各メディアチャネルで処理できるコンタクトの数を、特定のチャネル 内のキューなどを含むマルチメディアプロファイルに基づいて設定します。

• チャネルキャパシティを表示するには、デスクトップの右上にあるユーザプロファイルを クリックします。

[チャネルキャパシティ(ChannelCapacity)]セクションに、各メディアチャネルで処理で きるルーティングタイプとコンタクトの数が表示されます。

メディアチャネルには、チャット、電子メール、音声、ソーシャルがあります。たとえば、音 声のメディアチャネルバッジに対する数が 1、チャット に対する数が 3 と示されている場合 は、着信音声コールリクエストを 1 つだけと、チャットリクエストを 3 つ受信できます。

メディアチャネルバッジは、キャパシティが割り当てられている場合にのみ強調表示されま す。たとえば、音声で処理できるコンタクトの数が 1、チャットが 0 に設定されている場合、 音声のメディアチャネルバッジが強調表示され、チャットはグレー表示になります。 (注)

メディアの詳細を次に示します。

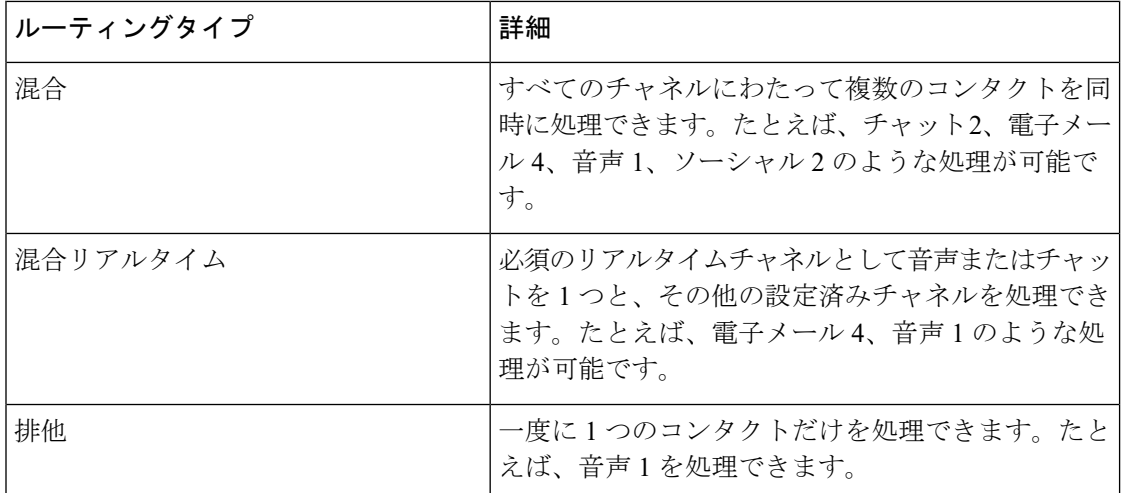

## <span id="page-11-0"></span>通知設定の有効化または無効化

通知は、注意が必要な状況が新たに発生したことを継続的に知らせるためのしくみです。デス クトップ通知には、アラート、新しいメッセージ、状態の変更などの情報が含まれます。詳細 については、「[デスクトップ通知](webexcc_b_20-desktop-user-guide_chapter1.pdf#nameddest=unique_65)」を参照してください。

デスクトップ通知を有効にするには、次の手順を実行します。

#### 始める前に

エージェントデスクトップにサインインしている必要があります。詳細については、「[エー](#page-0-0) [ジェントデスクトップへのサインイン](#page-0-0)」を参照してください。

#### 手順

- ステップ1 デスクトップの右上にある [ユーザプロファイル (User Profile) ] をクリックします。
- ステップ2 [ユーザ設定 (User Settings) ] セクションで、[通知設定 (Notification Settings) ] をクリックし ます。
- ステップ **3** デスクトップでの通知の表示を有効または無効にするには、[通知を有効にする(Enable Notifications)] トグルボタンをクリックします。
	- 通知を有効にすると、水平ヘッダーに ⇔ (通知センター)アイコンが表示され ます。 (注)
		- [通知を有効にする(Enable Notifications)]トグルボタンは、デフォルトで有効に なっています。
- ステップ **4** ビジュアルデスクトップアラートの表示を有効または無効にするには、[サイレント通知を有 効にする(Enable Silent Notifications)] トグルボタンをクリックします。サイレント通知を有

効にすると、デスクトップアラートは通知センターに配信されます。詳細については、[「通知](#page-12-0) [センターへのアクセス](#page-12-0) (13 ページ)」を参照してください。

- デフォルトでは、[サイレント通知を有効にする(Enable Silent Notifications)] トグル ボタンは無効になっています。 (注)
- ステップ **5** デスクトップ通知でのサウンドの再生を有効または無効にするには、[音声通知を有効にする (Enable Sound Notifications)] トグルボタンをクリックします。スライダを使用して音量を調 整できます。
	- a) サウンドをミュートするには< → シクリックし、ミュートを解除するには < ↑ をクリックし ます。
	- b) デフォルトのサウンドを再生するには、 ▷ をクリックします。
	- デフォルトでは、[音声通知を有効にする(EnableSound Notifications)] トグルボタン は有効になっており、音量は 80 パーセントに設定されています。 (注)

[通知設定(NotificationSettings)]の変更は、ブラウザのキャッシュをクリアするまで保持され ます。サインアウトしてからもう一度サインインすると、[通知設定(NotificationSettings) に デフォルト値が割り当てられます。

#### <span id="page-12-0"></span>通知センターへのアクセス

通知センターにはデスクトップアラートと通知が表示されます。

通知センターにアクセスするには、次の手順を実行します。

#### 始める前に

通知センターにアクセスするには、[通知設定 (Notification Settings) ] セクションの下にある [通知を有効にする (Enable Notifications) ]オプションが選択されていることを確認してくださ い。詳細については、「通知設定の有効化または無効化 (12ページ)」を参照してください。

#### 手順

- ステップ1 水平ヘッダーにある <> (通知センター) アイコンをクリックします。 すべての未読通知の一覧が、それぞれの通知後の経過時間とともに表示されます。
- ステップ **2** (オプション)すべてのメッセージを既読としてマークし、未読通知をクリアするには、[す べて既読にする (Mark All as Read) 1をクリックします。
- アイコンには、未読の通知数を示すバッジが表示されます( $\overline{Q}$  など)。 (注)
	- デスクトップ通知は積み重ねることができ、自動的に非表示にすることも、手動 で閉じることもできます。通知を閉じるには、[通知を無視する(Ignore Notifications)] をクリックします。
	- デスクトップからサインアウトすると、デスクトップ通知がクリアされます。

## スクリーンポップへのアクセス

管理者は、音声コールリクエストによってトリガーされるワークフローを定義できます。たと えば、管理者は、エージェントがコールを承諾または終了するときに、デスクトップにブラウ ザのポップアップを表示するワークフローを作成できます。

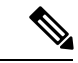

(注) 現在、ワークフローはインバウンドの音声コールに対してのみ定義されます。

誤って閉じたスクリーンポップにアクセスするには、次の手順を実行します。

#### 手順

ステップ1 水平ヘッダーにある<br />
(通知センター) アイコンをクリックします。

ドロップダウンリストに、「スクリーンポップが配信されました (Screen Pop Delivered)」と いうメッセージと、経過時間、音声コールの自動番号識別(ANI)が表示されます。

ステップ **2** [スクリーンポップを再度開く(Reopen Screen Pop)] リンクをクリックします。

スクリーンポップは、次のいずれかの形で表示されます。

- 既存のブラウザタブに、以前のスクリーンポップを置き換えるものとして
- 既存のスクリーンポップに影響しない新しいブラウザタブとして
- [補助情報] ペインの新しいタブとして
- カスタムページとして
- カスタムページのウィジェットの 1 つとして

ナビゲーションバーの[スクリーンポップ(ScreenPop)]アイコンをクリックすると、スクリー ンポップのカスタムページにアクセスできます。カスタムページのスクリーンポップウィジェッ トには、ナビゲーションバーのカスタムアイコンをクリックしてアクセスできます。スクリー ンポップが構成されていない場合、カスタムページは空白になります。

スクリーンポップを[補助情報]ペインの新しいタブとして表示するように構成してい る場合は、コール中にスクリーンポップが [補助情報] ペインに表示されます。[タス クリスト] ペインで別のチャネルタイプのタスクを選択しても、スクリーンポップは 保持されます。 (注)

## <span id="page-14-0"></span>エラーレポートのダウンロード

デスクトップに問題が発生した場合は、問題の調査のためにデスクトップのログを管理者に送 信できます。

#### 始める前に

エージェントデスクトップにサインインしている必要があります。詳細については、[「エー](#page-0-0) [ジェントデスクトップへのサインイン](#page-0-0)」を参照してください。

#### 手順

.

- ステップ **1** 画面の右上にあるユーザプロファイルをクリックします。
- ステップ **2** [ヘルプ(Help)] セクションで、[エラーレポートをダウンロード(Download Error Report)] をクリックします。

デスクトップでエラーレポートが正常にダウンロードされたら、そのレポートを管理者と共有 して問題を調査できます。

- エラーレポートは、デスクトップが接続障害から回復していてもダウンロードす ることができます。 (注)
	- [エラーレポートをダウンロード(Download Error Report)] オプションをクリッ クする前にブラウザがクラッシュまたはフリーズし、ブラウザを再起動する必要 がある場合は、まだ [エラーレポートをダウンロード(Download Error Report)] をクリックしないでください。

ブラウザを再起動すると、ログは利用できなくなります。デスクトップで再び問 題が発生するまで待ってから、オプションを選択してください。

# <span id="page-15-0"></span>エージェントデスクトップからのサインアウト

Ú

ブラウザを閉じることでエージェントデスクトップからサインアウトしようとしないでくださ い。アクティブな会話がある場合、エージェントデスクトップからサインアウトすることはで きません。サインアウトする前に、すべてのアクティブな会話を終わらせてください。詳細に ついては、「[ラップアップの理由の適用](#page-6-0) (7 ページ)」を参照してください。 重要

エージェントデスクトップからサインアウトするには、以下の手順を実行します。

#### 始める前に

顧客とのアクティブな会話を完了します。

#### 手順

- ステップ **1** 状態が [アイドル(Idle)] に設定されていないことを確認します。デスクトップの右上にある ユーザプロファイルをクリックします。
- ステップ **2** [サインアウト(Sign Out)] をクリックします。
	- [対応可能(Available)] または [アイドル(Idle)] 状態になっていても進行中の 会話がない場合は、スーパーバイザによってエージェントデスクトップからサイ ンアウトされることがあります。エージェントデスクトップにアクセスするに は、もう一度サインインする必要があります。詳細については、[「エージェント](#page-0-0) [デスクトップへのサインイン](#page-0-0) (1 ページ)」を参照してください。 (注)
		- サインアウトする前に確認メッセージが表示されます。